# INSTRUKCJA UŻYTKOWANIA

## Termostat ogrzewania podłogowego

### Model: SELFA PIXEL-01W(B)

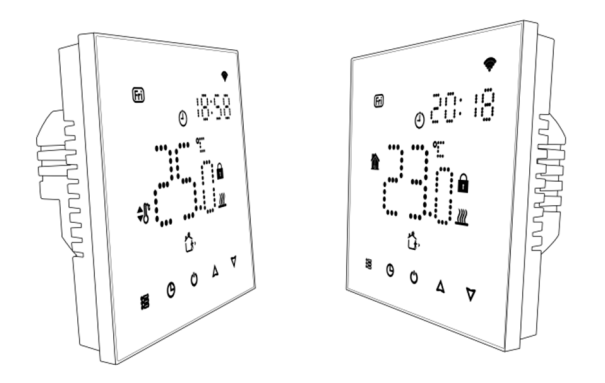

### Dziękujemy za zakup.

Twój nowy termostat zapewnia wygodną kontrolę temperatury w każdym pomieszczeniu w Twoim domu. Łączymy technologie i najwyższej jakości materiały, aby zapewnić Państwu bezpieczny i niezawodny produkt w połączeniu z eleganckim, współczesnym designem. Niniejsza instrukcja zawiera wyczerpujące informacje dotyczące instalacji i obsługi termostatu. Upewnij się, że termostat zostanie zainstalowany przez osobę posiadającą odpowiednie kwalifikacje zgodnie z lokalnie obowiązującymi przepisami.

## Zawartość opakowania

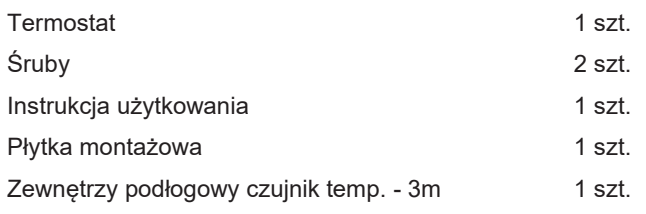

## Informacje ogólne

Seria termostatów SELFA PIXEL została zaprojektowana do sterowania urządzeniami grzewczymi, takimi jak elektryczne ogrzewanie podłogowe. Urządzenie jest przeznaczone do użytku w obiektach komercyjnych i domach / lokalach mieszkalnych.

## Wymiary termostatu

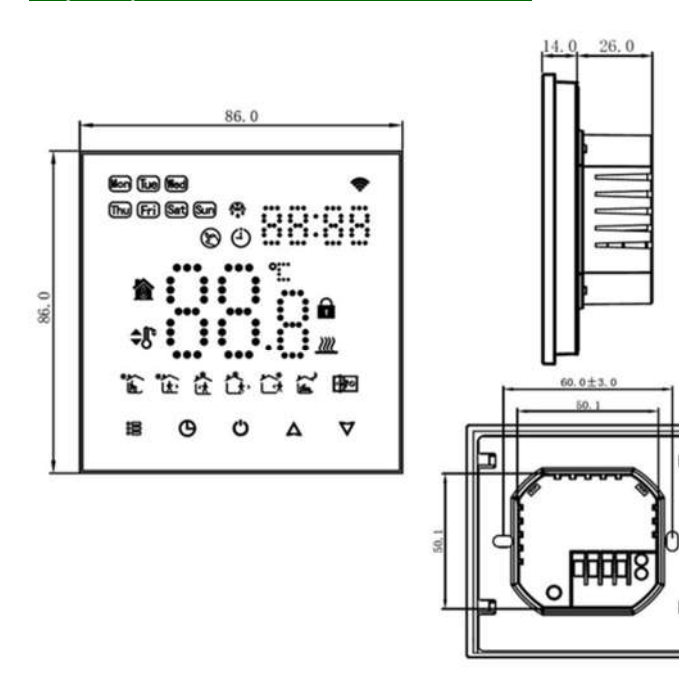

Skrócona instrukcja dotycząca ekranu głównego Wi-Fi Dzień tygodnia Mor) (Tue) (Wed) Funkcja przeciw-<br>zamrożeniowa (Thu) (Fri) (Sat) (Sun)  $\mathbf{a}$ XXX Zegar  $\circledcirc$ Sterow, reczne Tryb program. Temp. wewn. Blokada przed dziećmi Ustawiona Wł. ogrzewanie temperatura Okres 晒 harmonogramu Funkcja wykryw. otwartego okna 18  $\mathbb{C}$  $^{\prime}$ Δ

#### Tryb Czas Zasilanie Góra

Dane techniczne termostatu Czujnik: NTC. Dokładność: ± 1 ℃ Nastawy temperatur. Zakres: 5-45 ℃ Temperatura pokojowa. Zakres: 5-99 ℃ Pobór mocy: < 1,5 W Błąd synchronizacji: <1% Zasilanie: AC 90~240V 50/60Hz Obciążenie prądowe: 16A Materiał obudowy: PC + ABS (ognioodporny) Temp. otoczenia: 0 – 45 ℃, 5 – 95% wilgotności względnej (bez kondensacji) Temperatura przechowywania: -5 – 55 ℃

Dół

## Obsługa/programowanie termostatu

### 1. Zasilanie włącz / wyłącz

Nacisnąć  $\bullet$  aby włączyć/wyłączyć urządzenie.

### 2. Regulacja/ustawianie temperatury

Naciskać  $\triangle$ Lub  $\nabla$  aby ustawić żądaną temperaturę.

## 3. Ustawianie zegara

Dotknięcie przycisku  $\bigoplus$  umożliwia ustawienie minut, godzin i dni tygodnia (1 = poniedziałek, 2 = wtorek itd.) za pomocą przycisków

 $\Delta$  lub  $\nabla$ . Nacisnąć  $\Theta$  ponownie, aby potwierdzić i wyjść.

# 4. Blokowanie termostatu

Naciśnij i przytrzymaj  $\Delta$  i  $\nabla$  przez 5 sekund, aby zablokować/odblokować termostat.

## 5. Ustawianie trybu pracy

Dotykać sz w celu przełączania pomiędzy trybem ręcznym a trybem programowania. W trybie ręcznym ikona @ pokaże się na ekranie. W trybie programu na ekranie pojawi się ikona  $\left(\cdot\right)$ .

## 6. Ustawianie programu tygodniowego

Twój termostat zapewnia sześć zaplanowanych okresów grzewczych każdego dnia, które możesz dowolnie ustawiać. Przy włączonym zasilaniu naciśnij i przytrzymaj jednocześnie przyciski  $\bigoplus$  i  $\bigoplus$  przez 5 sekund, aby przejść do trybu programowania tygodniowego, a następnie naciśnij ist aby zmienić poszczególne elementy.

Naciskać  $\triangle$  lub  $\nabla$  aby ustawić wartości względne.

Kolejność jest następująca: Regulacja czasu → Regulacja temperatury → Ustawienie okresu → Ustawianie tygodniowe  $(0.12345^\circ, 0.6^\circ, 0.7^\circ)$  to  $.5+1+1^\circ$  tryb programowalny, każdy tryb ma sześć stref i sześć nastaw temperatury).

#### Domyślne ustawienia harmonogramu

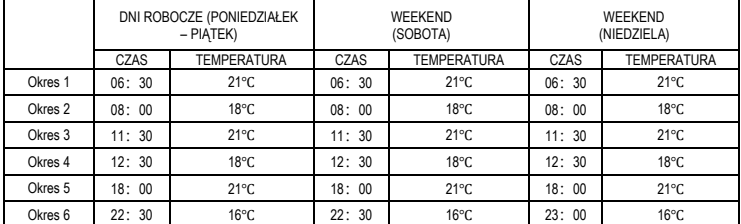

\*W trybie programowania można regulować tylko temperaturę, nie można regulować czasu.

## 7. Funkcja wykrywania otwartego okna (funkcja OWD)

Jeśli w ustawieniach parametrów włączono tryb wykrywania otwartego okna (OWD), system automatycznie zatrzyma ogrzewanie po wykryciu nagłego spadku temperatury w pomieszczeniu (domyślnie 2°C w ciągu 5 minut). Zwykle dzieje się tak, gdy okno lub drzwi zostaną otwarte bez wyłączenia urządzenia grzewczego.

Aby oszczędzać energię, urządzenie wyłączy ogrzewanie i ikona ≁≇∾ pojawi się na ekranie. Po 30 minutach termostat automatycznie powróci do poprzedniego trybu pracy, po czym ikona **zeolicha** zniknie. Naciśnięcie dowolnego przycisku spowoduje wyjście z funkcji OWD.

## 8. Tryb wyłączenia ekranu

Naciśnij przycisk zasilania  $\bigcup$  i przytrzymaj przez 5 sekund, ekran zostanie wyłączony. Po wyłączeniu ekranu naciśnij dowolny przycisk, aby powrócić do stanu włączonego.

Należy pamiętać, że ten tryb zmienia jedynie stan oświetlenia ekranu, a nie zmienia działania termostatu.

## Ustawienia zaawansowane

Gdy termostat jest wyłączony, naciśnij  $\Theta$  i  $\bullet$  jednocześnie przez 5 sekund, aby wejść w tryb ustawień zaawansowanych. Na ekranie zostaną wyświetlone wszystkie parametry w kolejności. Następnie naciśnij  $\triangle$  lub $\nabla$  aby wyświetlić parametr. Zmień i naciśnij se aby przejść do następnego ustawienia, po naciśnięciu the wszystkie parametry zostaną zapisane.

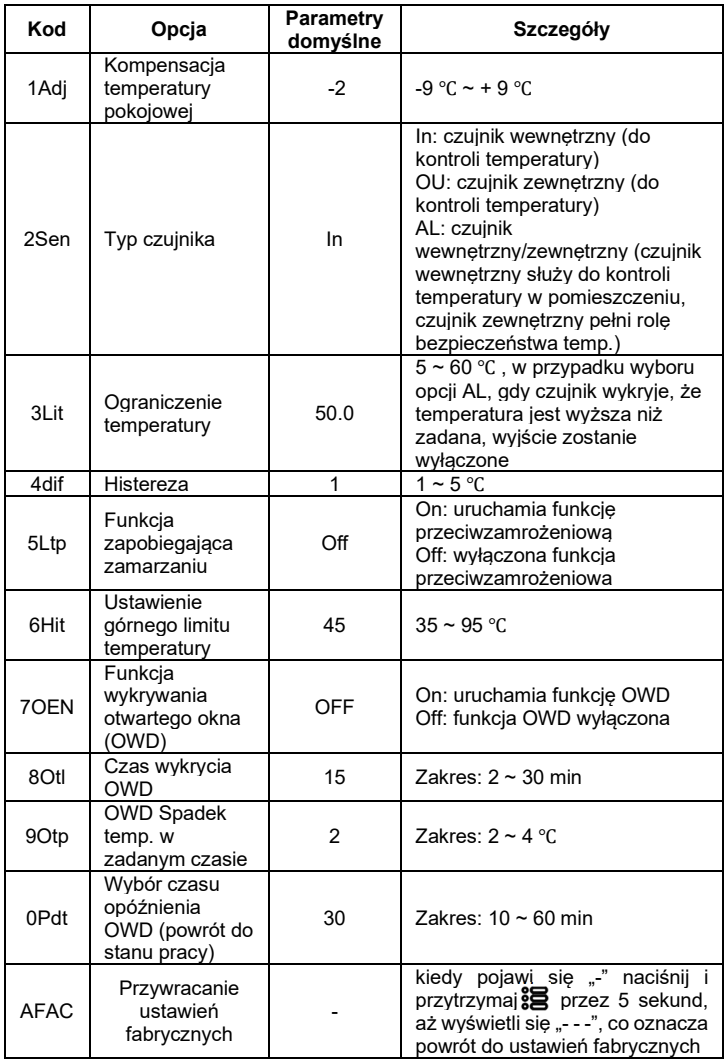

## Opis zacisków termostatu

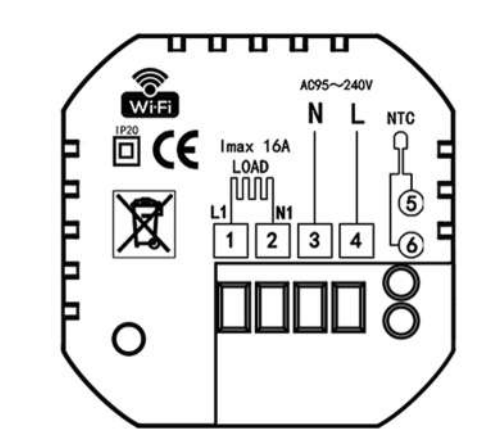

#### Uwaga:

Nie dokręcaj zbyt mocno zacisków termostatu, ponieważ może to spowodować ich uszkodzenie.

## Instalowanie termostatu

Ten produkt pasuje do standardowej puszki ściennej o średnicy 60 mm.

- 1. Wyłącz zasilanie.
- 2. Podłącz przewód zasilający i czujnik do zacisków.

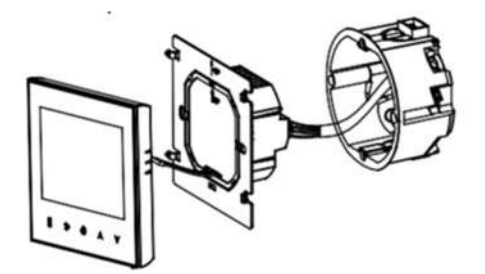

3. Przymocuj płytkę montażową do puszki ściennej

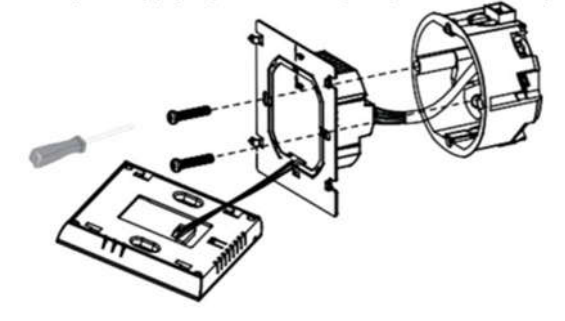

4. Podłącz panel do płytki montażowej

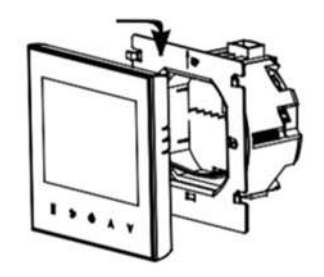

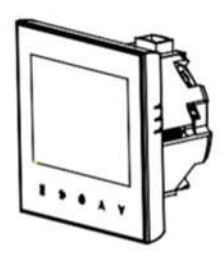

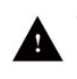

OSTRZEŻENIE: Proszę zlecić instalację tego produktu profesjonalnemu instalatorowi, zgodnie z rysunkiem instalacyjnym i instrukcją.

RYZYKO PORAŻENIA PRĄDEM. Przed wykonaniem podłączenia elektrycznego należy odłączyć zasilanie. Kontakt z elementami pod napięciem może spowodować porażenie prądem i może skutkować poważnymi obrażeniami ciała lub śmiercią.

## Połączenie Wi-Fi (TYLKO DLA MODELU z opcją Wi-Fi)

Przed pierwszym użyciem termostatu Wi-Fi należy skonfigurować połączenie Wi-Fi za pomocą smartfonu lub tabletu. Umożliwi to komunikację pomiędzy podłączonymi urządzeniami.

## Krok 1. Pobierz aplikację

W przypadku urządzeń z systemem iOS wyszukaj Smart Life/Tuya Smart w sklepie Apple Store i pobierz.

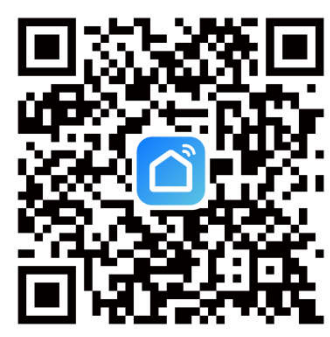

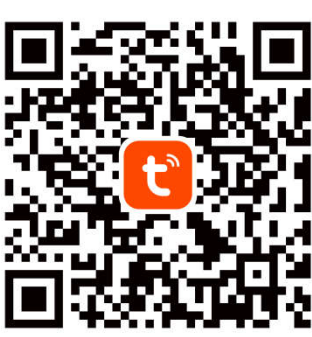

Rys. 1-1 Aplikacja Smart Life Rys. 1-1 Aplikacja Tuya Smart

W przypadku urządzeń z systemem Android wyszukaj i pobierz Smart Life/Tuya Smart w Google Play.

#### Krok 2. Zarejestruj się i zaloguj na swoje konto

Otwórz Smart Life / Tuya Smart, pojawi się strona Zaloguj się i Zarejestruj. Naciśnij Zarejestruj się i wpisz swój numer telefonu lub e-mail (rys. 2-3), a następnie otrzymasz kod weryfikacyjny. Wprowadź hasło i potwierdź, aby zakończyć rejestrację. Jeśli posiadasz konto, zaloguj się (Rys. 2-4).

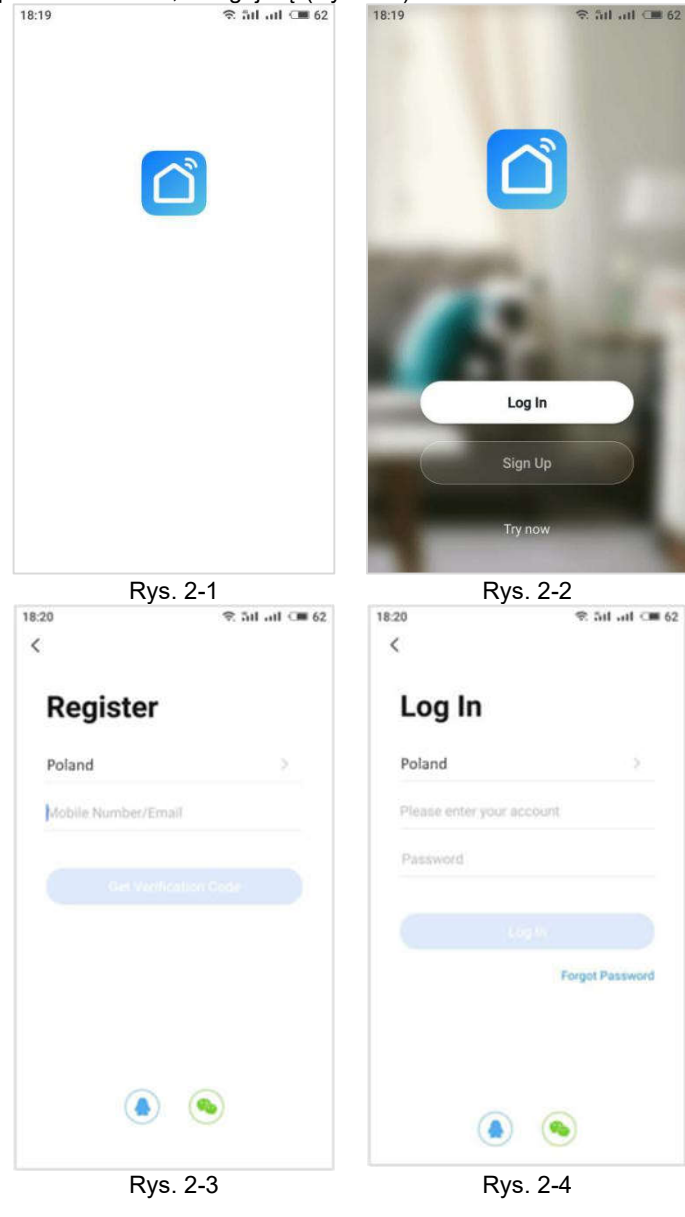

#### Krok 3. Konfiguracja połączenia Wi-Fi Na termostacie:

Przy włączonym zasilaniu, naciśnij i i A razem i przytrzymaj przez pięć (5) sekund, ikona  $\blacktriangleright$  będzie migać.

#### Następnie wróć do strony głównej swojej aplikacji:

wciśnij + w prawym górnym rogu strony (Rys. 3-1), aby dodać swoje urządzenie. Wybierz "Small Home Application", następnie kliknij "Thermostat" (rys. 3-2), a następnie wybierz swoją sieć i wróć do aplikacji, aby wprowadzić hasło do routera bezprzewodowego i potwierdzić. Aplikacja połączy się automatycznie (rys. 3-3 ). Może to zająć od 5 do 90 sekund (Rys. 3-4 ) .

Nazwę pokoju można edytować po podłączeniu urządzenia.<br>1822 – Radiad Salim (1846) – 1822  $\Omega$  $0<sub>i</sub>$ Auto Scan 【一】 **Add Manually** HVAC **Electrica** Lighting Large<br>Home **Add Device** HVAC<br>OMLED Security &<br>Video Su You are advised to enable Blueto...  $\circ$ Ö Rys. 3-1 **Rys.** 3-2 10:39  $\approx$  5d ad  $\leq$  60 Cancel Cancel Select 2 4 GHz Wi-Fi Adding device... Network and enter password. Ensure that the device is nowered on If your Wi-Fi is 5GHz, please set it to be<br>2.4GHz. Common router setting method  $ECh$  $\vee$  Wi-Fi - 2.4Ghz  $a \approx 0$ Home  $01 - 40$ .......... А Rys. 3-3 Rys. 3-4

Po pomyślnym utworzeniu pokoju zostanie on wyświetlony na ekranie głównym. Funkcje przycisków są następujące:

Przycisk włączania/wyłączania zasilania. Naciśnij go, aby włączyć/wyłączyć termostat.

Przycisk Mode. Naciśnij go, aby przełączyć termostat pomiędzy "trybem ręcznym" a "trybem programowania".

Przycisk ustawiania programu tygodniowego. Naciśnij go, aby ustawić programowanie tygodniowe.

Przycisk ustawień zaawansowanych. Naciśnij go, aby skonfigurować ustawienia zaawansowane.

# PROGRAMOWANIE TERMOSTATU W APLIKACJI

Po pomyślnym połączeniu Wi-Fi naciśnij w interfejsie głównym aplikacji ( Rys. 4-3 ). Kliknij "Week Program", aby wejść do ustawień programowania tygodniowego ( Rys. 4-4 ).

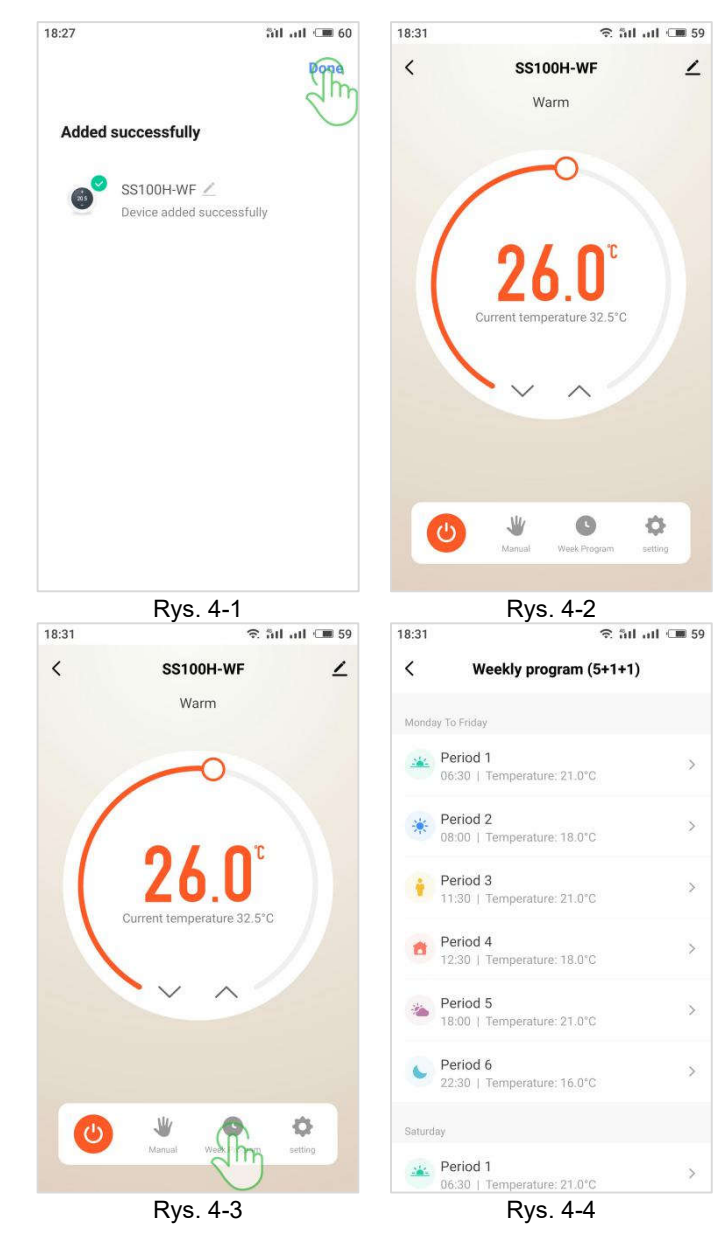

## Jak udostępnić urządzenie?

Naciśnij przycisk w prawym górnym rogu głównego interfejsu aplikacji (Rys. 5 -1). Kliknij "Share Device" (Rys. 5 - 2), aby dodać żądane konto i potwierdzić.

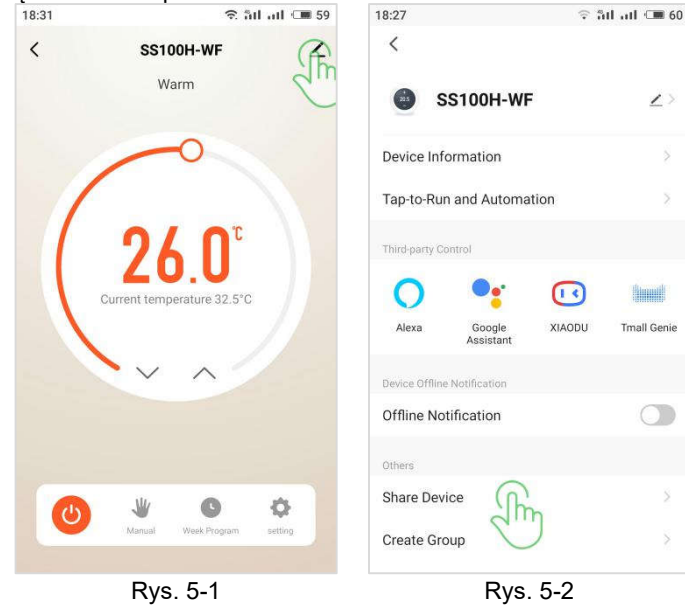

### Jak zmienić ustawienia zaawansowane?

Naciśnij w głównym interfejsie aplikacji (Rys. 6-1), kliknij "Setting", aby wejść do ustawień zaawansowanych ( Rys. 6-2 ). Należy pamiętać, że aby zapobiec nieprawidłowej obsłudze, ustawienia zaawansowane można konfigurować i zapisywać tylko wtedy, gdy termostat jest wyłączony.<br> $\frac{2}{3}$ 

 $\widehat{\mathcal{F}}$  at all  $\widehat{\mathcal{F}}$  59  $\langle$ **SS100H-WF**  $\angle$  $\overline{\left\langle \right\rangle }$ setting Warm Child lock  $-2$ Temperature correction Set temperature ceiling  $45.0^{\circ}$ C >  $\vert N \vert$ Sensor selection Frost protection Window check State of the window Closed Factory data reset dp\_switch\_dif  $1.0$  > Limition\_FloorTemp  $50.0$  > ് Rys. 6-1 Rys. 6-2

## Jak podłączyć termostat do inteligentnego asystenta głosowego?

Naciśnij przycisk w prawym górnym rogu głównego interfejsu aplikacji (Rys. 7 -1). Wybierz i kliknij inteligentne urządzenie głosowe, które chcesz dodać, a następnie postępuj zgodnie z instrukcjami, aby się połączyć.

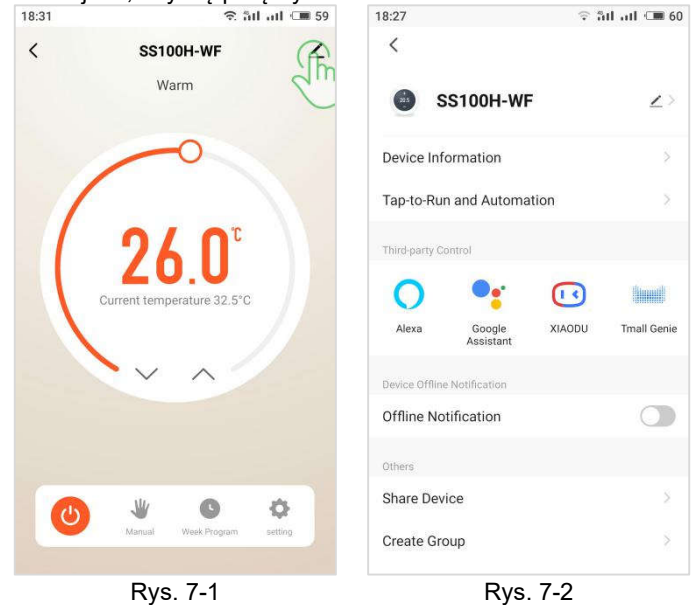

## ROZWIĄZYWANIE PROBLEMÓW

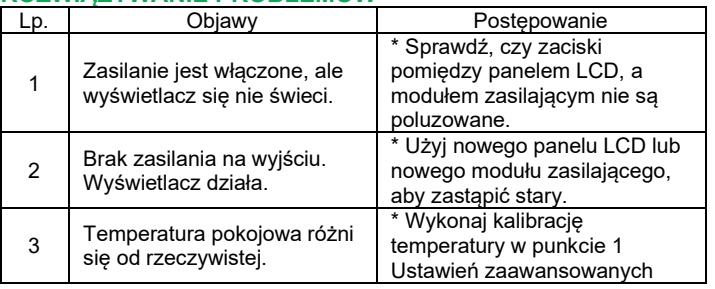

## **GWARANCJA**

Termostat objęty jest 36-miesięczną gwarancją liczoną od daty zakupu. Serwis poza okresem gwarancyjnym będzie świadczony odpłatnie. Po więcej szczegółów prosimy o bezpośredni kontakt z dystrybutorem bądź sprzedawcą.

 $-4-$